## **Adobe Creative Cloud for Staff**

Adobe Creative Cloud is the latest version of Adobe's suite of creative applications, which includes popular applications such as Photoshop, Acrobat, Dreamweaver and InDesign.

Creative Cloud for desktop is available for office and home use to all TU Dublin Staff members.

This guide applies to Windows Desktop Operating Systems. A separate guide will be published for MacOS.

To install one particular app or the entire Creative Cloud suite on your own personal device for use at home:

- 1. Go to [Adobe.com](http://www.adobe.com/ie)
- 2. Click Sign In (located in the upper right corner). Your login is in the format: **firstname.surname@TUDublin.ie**

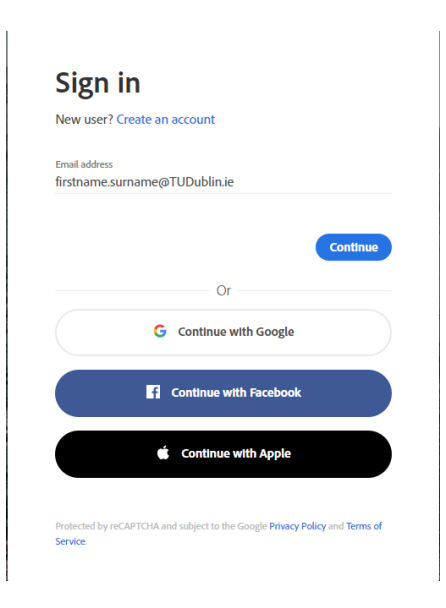

**3.** If you have already have an Adobe account you are then prompted to select an account either **Personal** or **Company or School Account.** In this case choose **Company or School Account.**

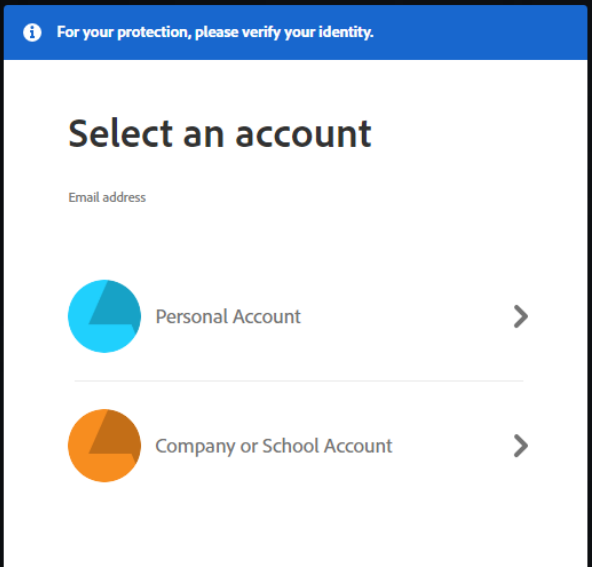

4. You are prompted for your **TU Dublin** password.

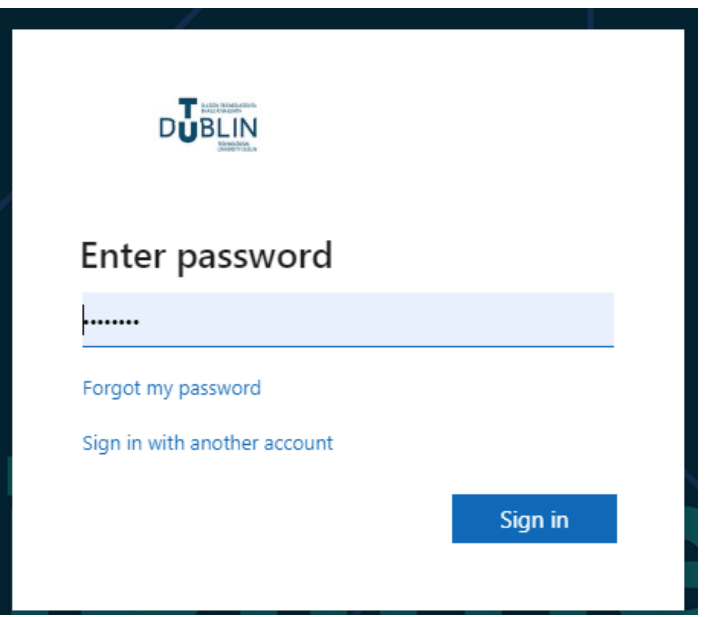

- **5.** You should now see an Adobe Account overview called **JISC – Technological University Dublin (Tallaght Campus)**
- 6. From here you will see links for **Common tasks** click **View and download my apps**

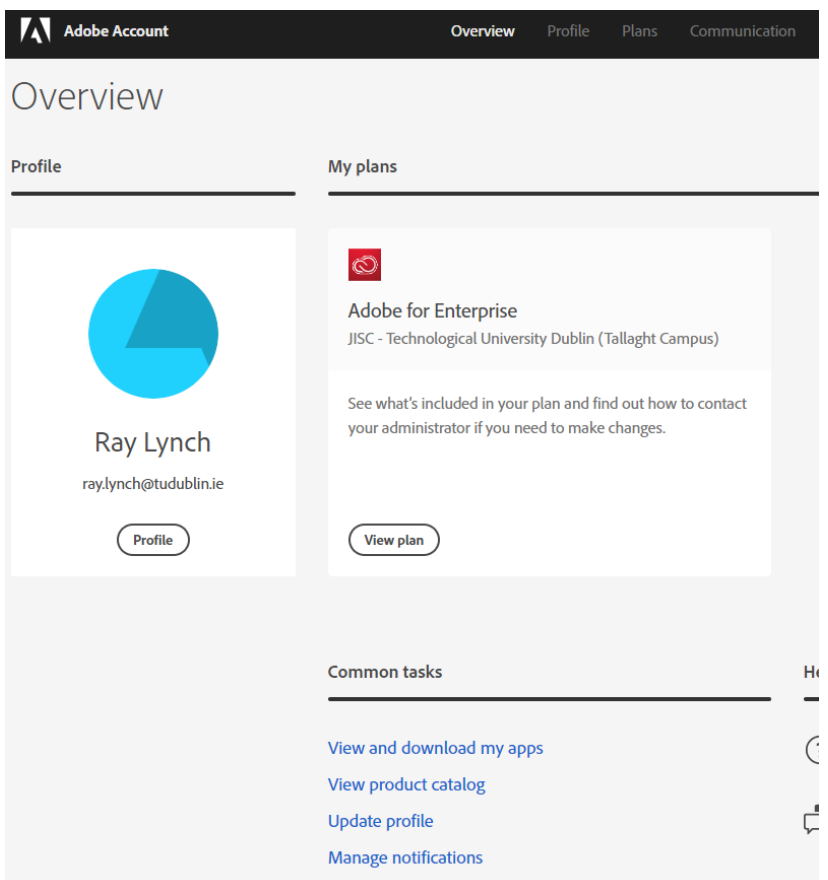

7. You will then see the list of Adobe apps available for you to install each install takes approx. 10mins. Your system may run slow during the install so let it finish first before resuming other tasks

Important to note is any app listed as **Not Compatible** the device you are using does not meet the applications system requirements see the link below as an example

<https://helpx.adobe.com/ie/after-effects/system-requirements.html>

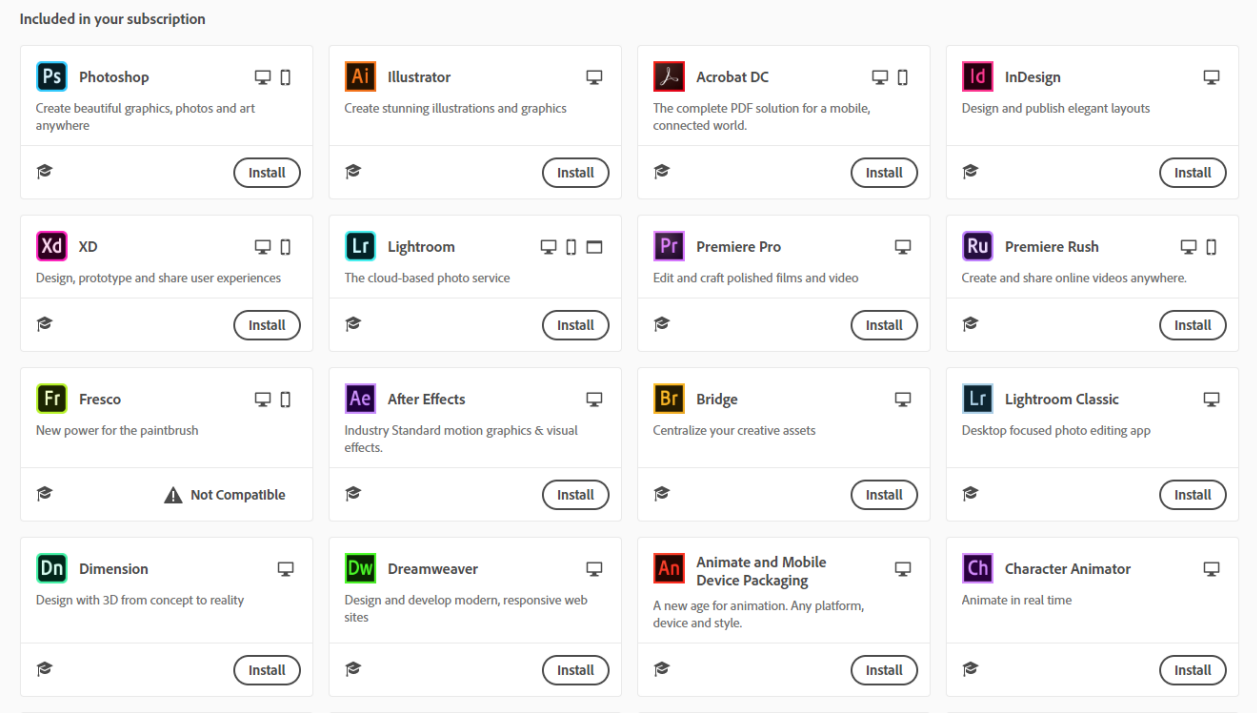

8. When trying an installation you will receive the following prompt just click **Ok** and the install will continue

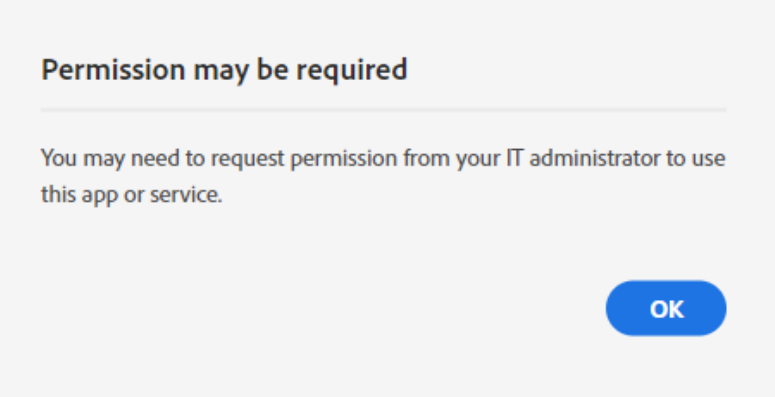

9. Along with installing the app the **Creative Cloud Desktop** will be installed also where you can control your apps including the option to uninstall or update existing installed apps

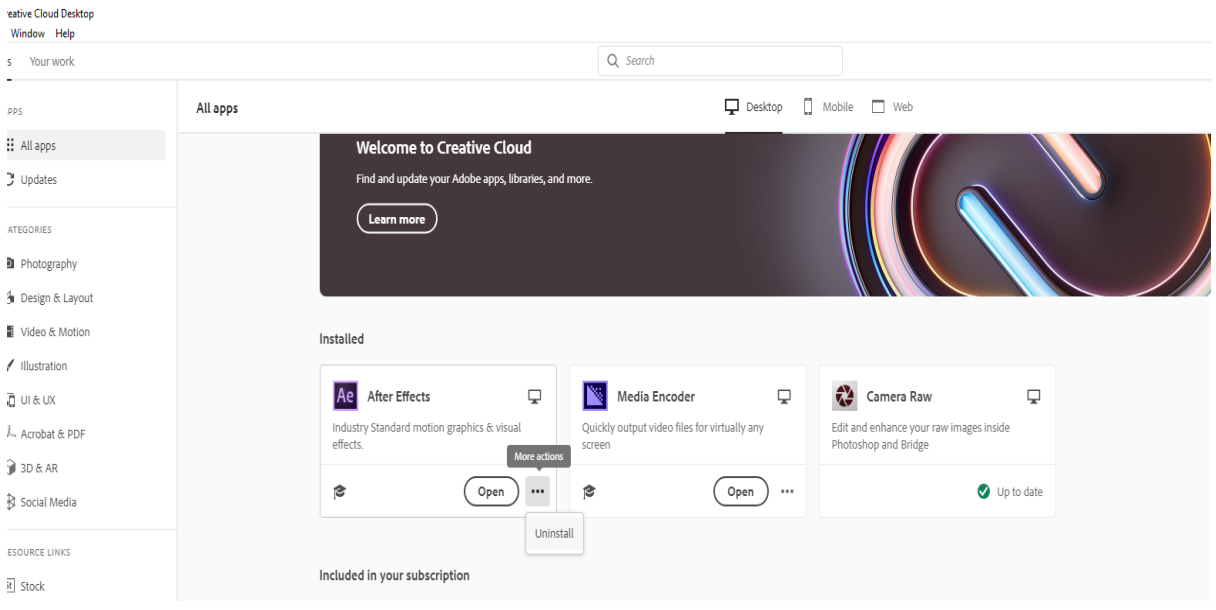

10.When an application is installed always launch **Creative Cloud** first and signin to use any of your Adobe programs

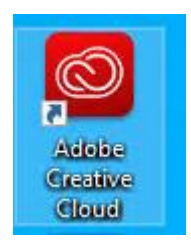